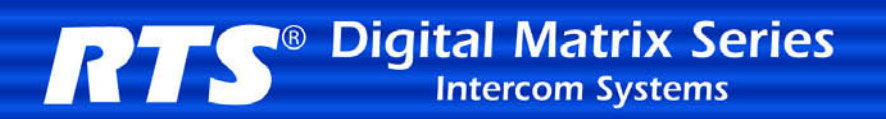

# *RVON Resource Guide*

**RVON-8 RVON-1 RVON-I/O**

# **CHAPTER 1** *Basic Network Configuration*

### *Basic Network Configuration*

This section covers basic network configuration set-up and testing. Also covered are basic concepts and operations, including the difference between LAN and WAN networks and how IP Addressing is used.

In a networked environment, such as a company, typically there are many computers connected together using a **router** or a **switch**. In larger companies, there may be several different routers distributed in buildings and plant locations. A router allows any LAN-side computer to communicate with other computers and devices outside the LAN (local area network). Routers send data packets from one place to another place on a network. routers use network addresses to route packets to the correct destination. For example, in a TCP/IP network, the IP (internet protocol) address of the network interface is used to direct router destinations.

Because routers help computers inside the LAN "talk" with computers outside of the LAN, the security of a company's LAN may be compromised by gaps of open ports in the router. Security measures may have been instituted to compensate for these vulnerabilities. Consult you network administrator to learn about the security measures taken to protect your network. **VPN**, or virtual private network, is one such security measure to protect the intelligence of the LAN. A computer outside the LAN must have an address or key known by the VPN to allow access to the LAN. Many companies use a VPN to connect two different LANs, thus allowing the transfer of data between two networks.

#### **LAN (local area network) vs. WAN (wide area network)**

#### **LOCAL AREA NETWORK**

Simply put, a LAN is a computer network that connects a relatively small area (a single building or group of buildings). Most LANs connect workstations and computers to each other. Each computer (also known as a "node"), has its own processing unit and executes its own programs; however, it can also access data and devices anywhere on the LAN. This means many users can access and share the same information and devices. A good example of a LAN device is a network printer. Most companies cannot afford the budgetary or hardware expense of providing printers for each of its users; therefore, one printer (or device) is placed on the LAN where every user can access the same printer.

The LAN uses IP Addresses to route data to different destinations on the network. An IP Address is a 32-bit numeric address consisting of four numbers separated by periods (for example, 1.160.10.240).

NOTE: For more information on IP Addresses, see you local network administrator.

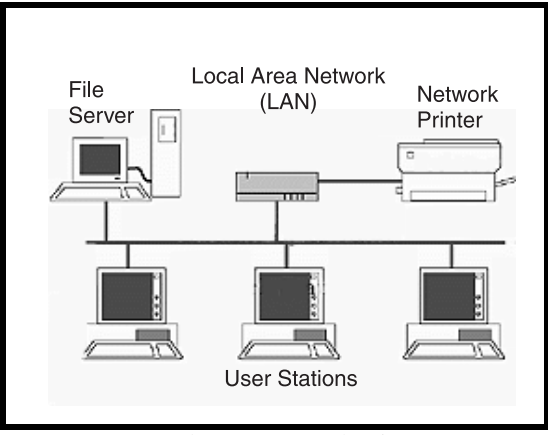

**Figure 1.** Local Area Network Diagram

#### **WIDE AREA NETWORK**

A wide area network (WAN) connects two or more LANs and can span a relatively large geographical area. For example, Telex Headquarters in Burnsville, MN is connected to several branch offices in Nebraska and Arkansas over a WAN. The largest WAN in existence is the Internet.

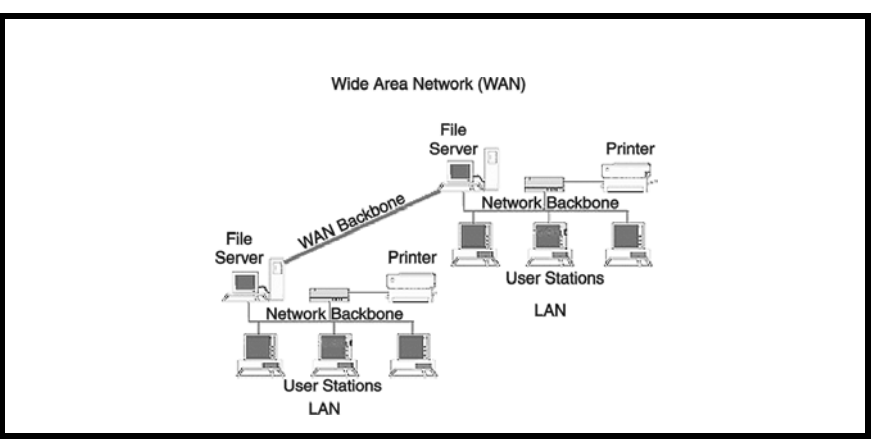

**Figure 2.** Wide Area Network Diagram

#### **ACCESSING THE WIDE AREA NETWORK (WAN)**

Figure 3 shows LAN IP Addresses using a common IP Address, 10.2.100.X (192.168.X.X is another common address). Most devices are shipped with these addresses as its default. It is recommended to use these addresses for LANs.

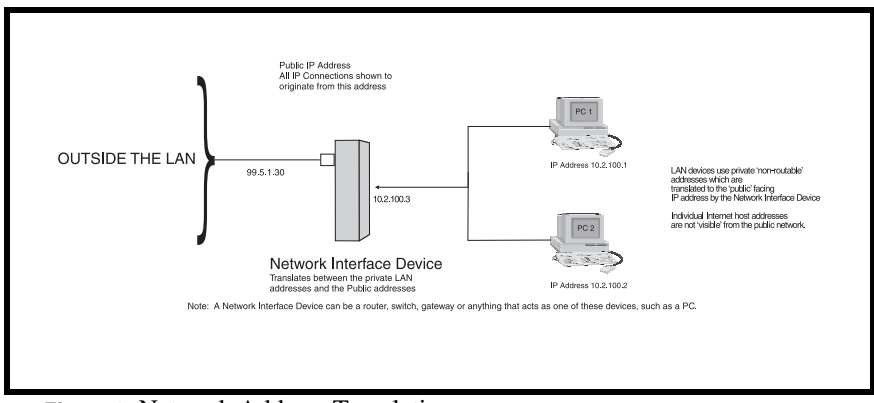

**Figure 3.** Network Address Translation

#### **NETWORK ADDRESS TRANSLATION (NAT)**

Using the initial IP Address, then converting it to a valid WAN IP Address is how the network address translation works, in theory. Once the IP address is changed, it is up to the network interface device (such as a router, gateway, switch, etc.) to keep track of which computers are talking on which ports. For example, if two local devices (PC1 and PC2 in Figure 3) both wanted to talk via port 1031, then the network interface device would have to change one of the port requests to the next available port, 1032.

#### **PORTS**

In general, a network port is an endpoint to a logical connection. The port number identifies what type of port it is. For example, port 80 is used for HTTP traffic. When you type an address into the *address bar* of a web browser, your computer goes to find an IP Address for the url you are requesting (http://www.telex.com). To obtain this address, the computer contacts a DNS server (Domain Name Server). Once the IP Address is found, it tries to connect to the http port of the network device (port 80). See Table 1 for a list of the more well-known port numbers.

Each network device can be set-up to respond or not respond to the various ports. The function of responding or "hosting a service" is called "serving".

|                  | Source            |                | Destination       |                | Source            |                | Destination       |                    |
|------------------|-------------------|----------------|-------------------|----------------|-------------------|----------------|-------------------|--------------------|
|                  | <b>IP</b> Address | Port<br>Number | <b>IP</b> Address | Port<br>Number | <b>IP</b> Address | Port<br>Number | <b>IP</b> Address | Port<br>Numbe<br>r |
| To<br>Internet   | 10.2.100.2        | 1031           | 192.156.136.22    | 80             | 99.5.1.30         | 1031           | 192.156.136.22    | 80                 |
| From<br>Internet | 192.156.136.22    | 80             | 99.5.1.30         | 1031           | 192.156.136.22    | 80             | 10.2.100.2        | 1031               |

**TABLE 1. Packet Translation** 

If a second workstation on the LAN wants to communicate to the same server, and happens to use the same source port number, then the LAN Modem will translate the source port number as well as the source IP address. In Table, 2, a second LAN computer wants to access a web page. The NAT device now uses port 1032 for this connection where it used port 1031 in Table 1.

#### **TABLE 2.** Packet Translation

 $\overline{\phantom{a}}$ 

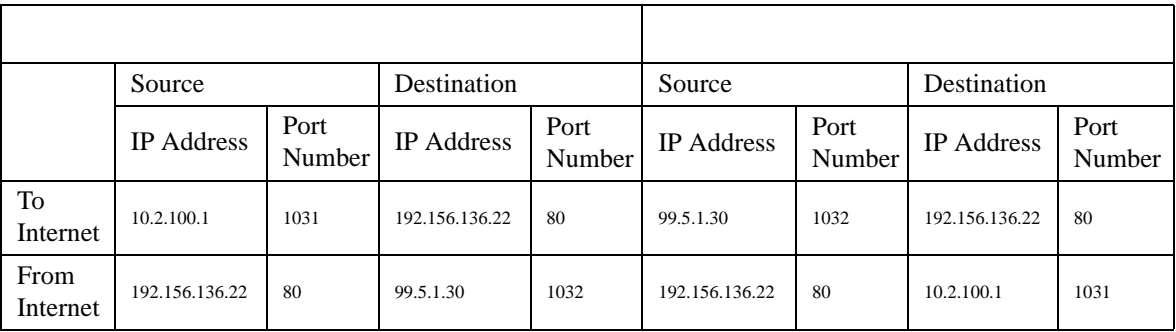

Amazingly, all the address translation that occurs takes place automatically in order to make web browsing and other functions easier. This is also a way for large web hosting services to speed up the network by having different devices perform different functions.

#### **TABLE 3.** Well-Known TCP Port Numbers

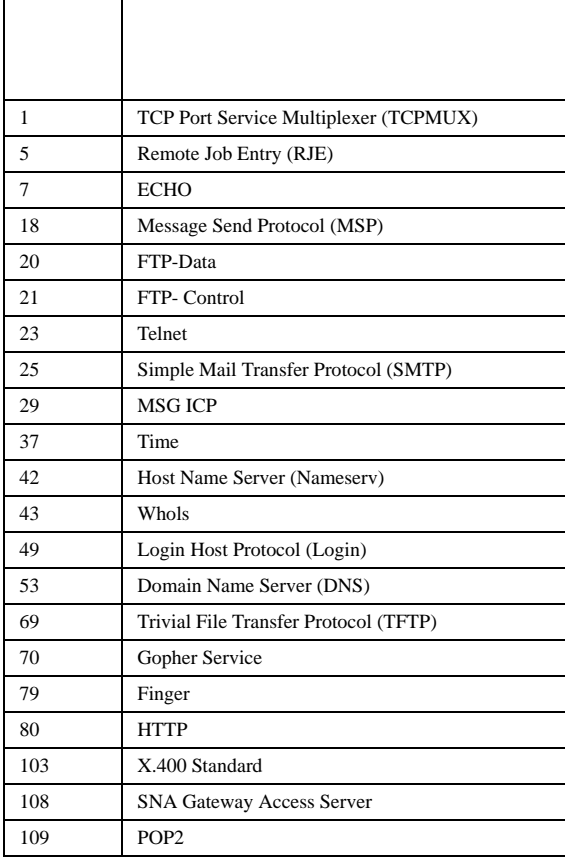

#### **TABLE 3.** Well-Known TCP Port Numbers

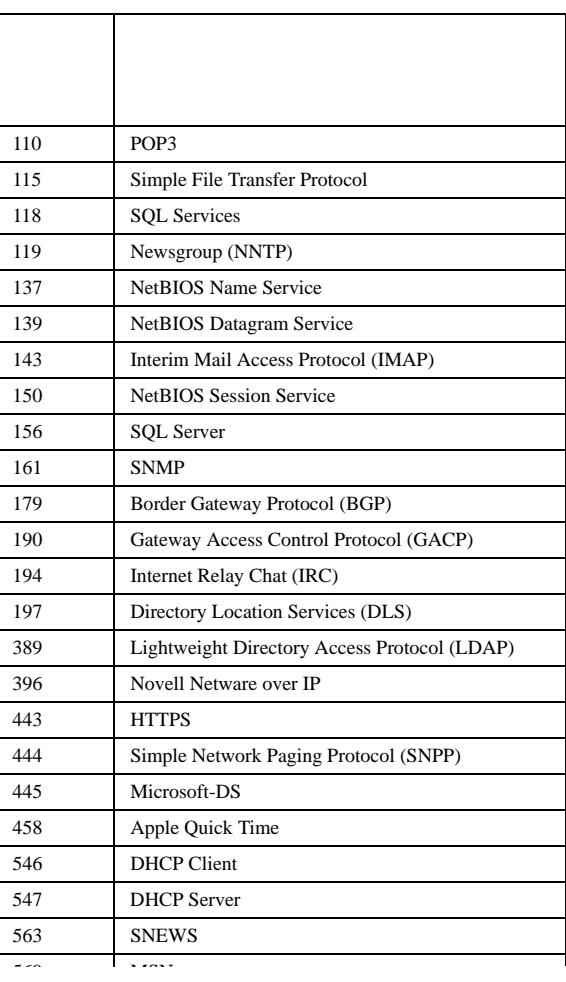

#### **IP ADDRESSES**

If you do not know your IP Address, you can open a DOS screen in a Windows®- based environment and bring up the ipconfig screen.

To find your IP Address using ipconfig, do the following:

**1.** From the Start Menu, open a **Command Prompt** screen.

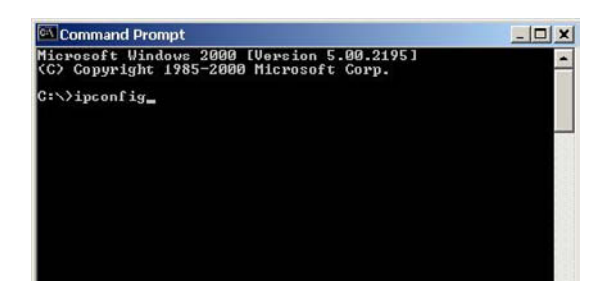

**2.** At the prompt, type **ipconfig**, then press **Enter**. *The IP configurations appear for your machine, such as the DNS suffix, IP Address, Subnet Mask, and Default Gateway.*

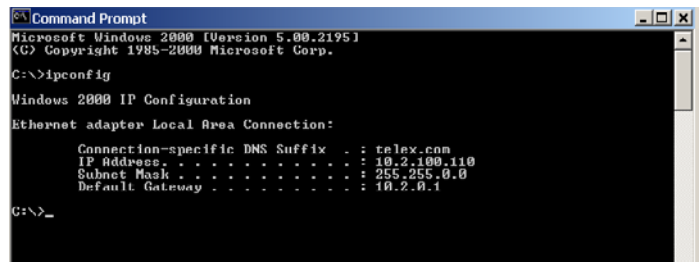

**3.** At the prompt, type **Exit** to close the screen.

**NOTE**: If you want more detailed parameters for your machine, type **ipconfig/All**. This screen shows the computers network configuration settings.

#### **Ping a Computer**

Pinging a computer on the network makes sure it is able to be "seen" and receive messages on the network.

**NOTE**: You can also ping your RVON-8 card to verify that it is responding over the network by putting the cards IP Address in place of the computer IP Address.

To Ping a computer on the network, do the following:

- **1.** From the Start menu, select **Run...** .
- **2.** At the Run command, type **CMD** to open a **Command Prompt** screen.

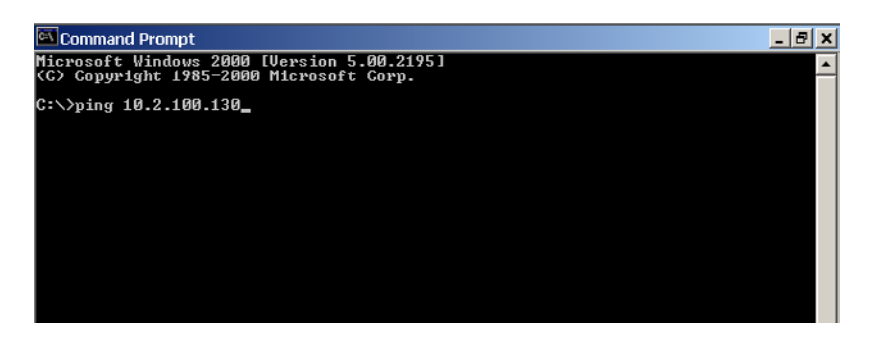

- **3.** At the prompt, type the **IP Address** of the computer you wish to ping (for example, 10.2.100.130).
- **4.** Press **Enter**.

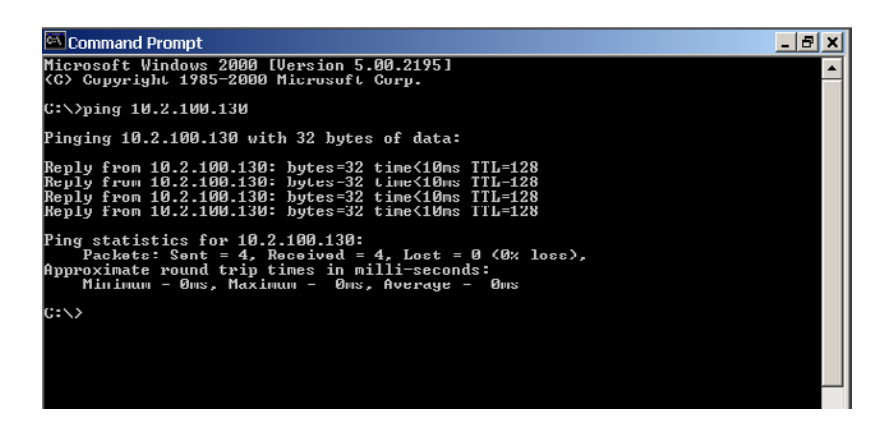

**NOTE**: If the computer you are pinging is not responding to the ping, you will receive a time-out message in the command prompt screen.

#### **POSSIBLE PITFALL WITH ROUTERS, GATEWAYS, AND SWITCHES**

Anytime computers communicate through routers, gateways, and switches, they may be allowed or denied the connection. Network interface devices can be configured to block specific outgoing requests, as well as incoming requests, based on the IP Address and/or port. This is one of the security mechanisms of a router. This also happens when broadcast messages are sent and received.

To view the path an IP Address takes to retrieve information, you can execute a tracert from the Command Prompt Screen.

**1.** From the Start Menu, open a **Command Prompt** screen.

**2.** At the prompt, type **tracert** and type the url or IP Address you want to trace.

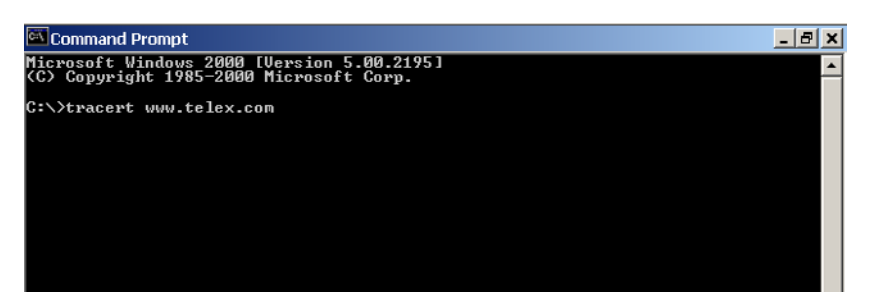

**3.** Press **Enter**. *The details of the tracer route are displayed*.

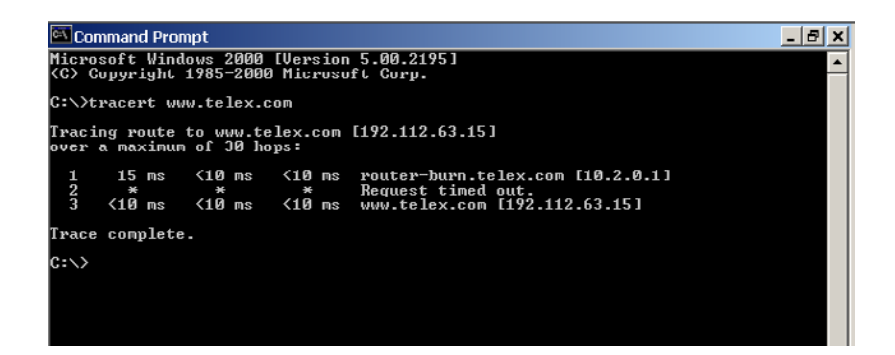

**NOTE**: You will the message "request timed out" if the IP Address/ port IN or OUT is denied to the incoming or outgoing message.

**4.** When you are finished, type **exit** to close the Command Prompt screen.

### *RVON Configuration*

RVON cards use ports for communication of audio and control packets. Because routers can be configured to block certain incoming and outgoing requests, you will need to open the following ports in your network to allow WAN connections to and from a Network Interface Device. See Table X for the ports that need to be opened for the RVON cards to operate properly.

| 2076 | <b>UDP Call Control Signalling</b>         |
|------|--------------------------------------------|
| 2077 | <b>UDP Audio Packets</b>                   |
| 2079 | <b>UDP</b> Telex Proprietary<br>Signalling |
| 2080 | TCP Telex Keypanel Protocol                |
| 2081 | <b>UDP Pass Through Serial</b>             |
| 2082 | <b>TCP Firmware Download</b>               |

**TABLE 4.** Ports necessary for RVON card functionality.

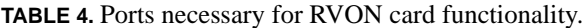

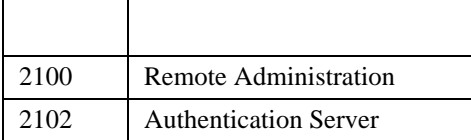

Below, is an example of a router configuration screen. Not all routers are configured the same way and may not look exactly like this screen.

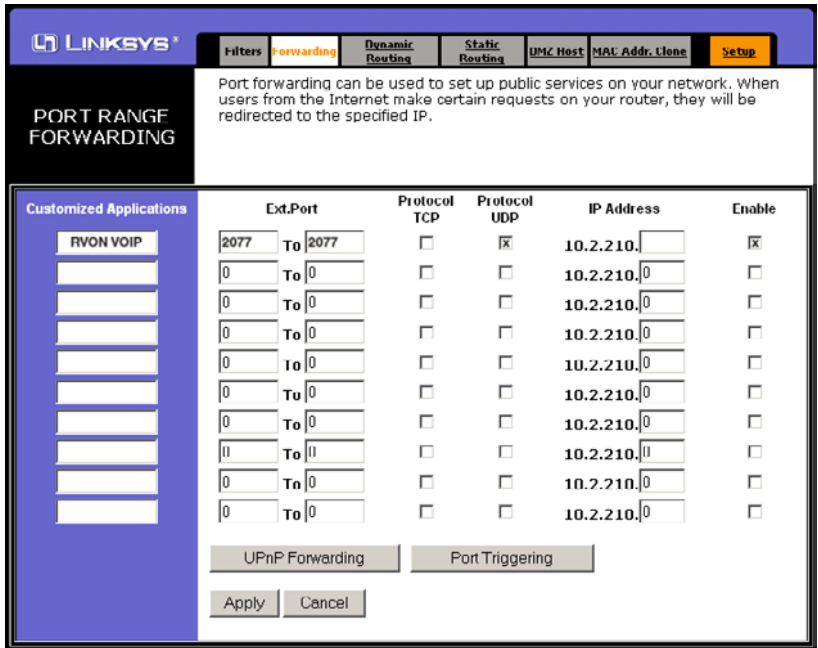

NOTE: Linksys™ supports up to 253 nodes on a router. This is why it is called a Router/Switch because there are WAN functions like a router as well as having a 4-port LAN switch. It also does not support simultaneous forward and DHCP.

### *Network Terminology*

Bridges

A **bridge** is a device that connects two LANs, or two segments of the same LAN that use the same protocol. Sometimes called "transparent bridges, they work at the OSI model Layer 2. Simply put, they are not concerned with protocols. Their main job is to pass data to a destination address that is predetermined in the data packet.

With a bridge, all of your computers are on the same network subnet (see Subnet). This means your computers can communicate with each other and have their own Internet connection. If you assign your own IP Addresses be sure to use the same first 3 "octets" of the IP Address (for example, 192.168.0.X).

#### Domain Name Server (DNS)

A **DNS Server** is an Internet service that translates domain names (for example, in the URL *http:// www.telex.com*, the domain name is the telex.com) into IP Addresses. The Internet is based on IP Addresses which are numeric and since domain names are alphabetic, they are easier to remember. Every time a domain name is used it must go through the DNS server to be translated into an IP Address.

#### Gateway

A **gateway** is a node on a network that serves as an entrance to another network. The gateway routes traffic from a computer to an outside network that is serving the web pages. For example, the gateway for a home computer is the ISP provider that connects the user to the Internet.

In a corporate environment, the gateway often acts as a proxy server and a firewall. Gateways are similar to routers and switches in that they forward data to the destination and provide the path for which the data will travel to the destination.

#### Hub

A hub is a common connection point for devices in a network. A hub has multiple ports. When a data packet arrives at a hub, it is copied and distributed to all of its ports so that all nodes on the LAN can see the packets.

There are three types of hubs:

*passive hub* - this hub serves as a conduit for the data, enabling it to go from one device to another. *intelligent hub (also known as manageable hubs)* - this hub includes addition features that enable administrators to monitor traffic through the hub. *switching hub* - this hub reads the destination address of each packet and then forwards the data pack to the

appropriate port.

#### IP Address (Internet Protocol Address)

An **IP Address** is an identifier or numerical name for a computer or device on a network. Data between computers are routed over the network using these addresses to identify the computer the message is being sent to and the computer the message is being sent from.

The format of an IP Address is a 32-bit numeric address written as four numbers separated by periods. For example, an IP Address looks like 10.100.1.1.

**IMPORTANT**: When working within an isolated network (meaning there is no Internet access), IP Addresses can be assigned at random just as long as they are unique to each computer and device. When the isolated network is connected to the Internet, registered Internet Addresses must be obtained. This is to prevent duplication of addresses.

The four numbers in and IP Address are used in different was to identify a particular network and host on that network. There are three classes of Internet Addresses.

CLASS A - supports 16 million hosts on each of 127 networks. CLASS B - supports 65,000 hosts on each of 16,000 networks. CLASS C - supports 254 hosts on each of 2 million networks.

#### LAN

A LAN is a computer network that connects a relatively small area (a single building or group of buildings). Most LANs connect work stations and computers to each other. Each computer (also known as a "node"), has its own processing unit and executes its own processing unit and executes its own programs; however it can also access data and devices anywhere on the LAN. This means that many users can access and share the same information and devices. A good example of a LAN device is a network printer. Most companies cannot afford the budgetary or hardware expense of providing printers for each of its users; therefore, one printer (i.e., device) is placed on the LAN where every user can access the same printer.

#### **Basic Network Configuration**

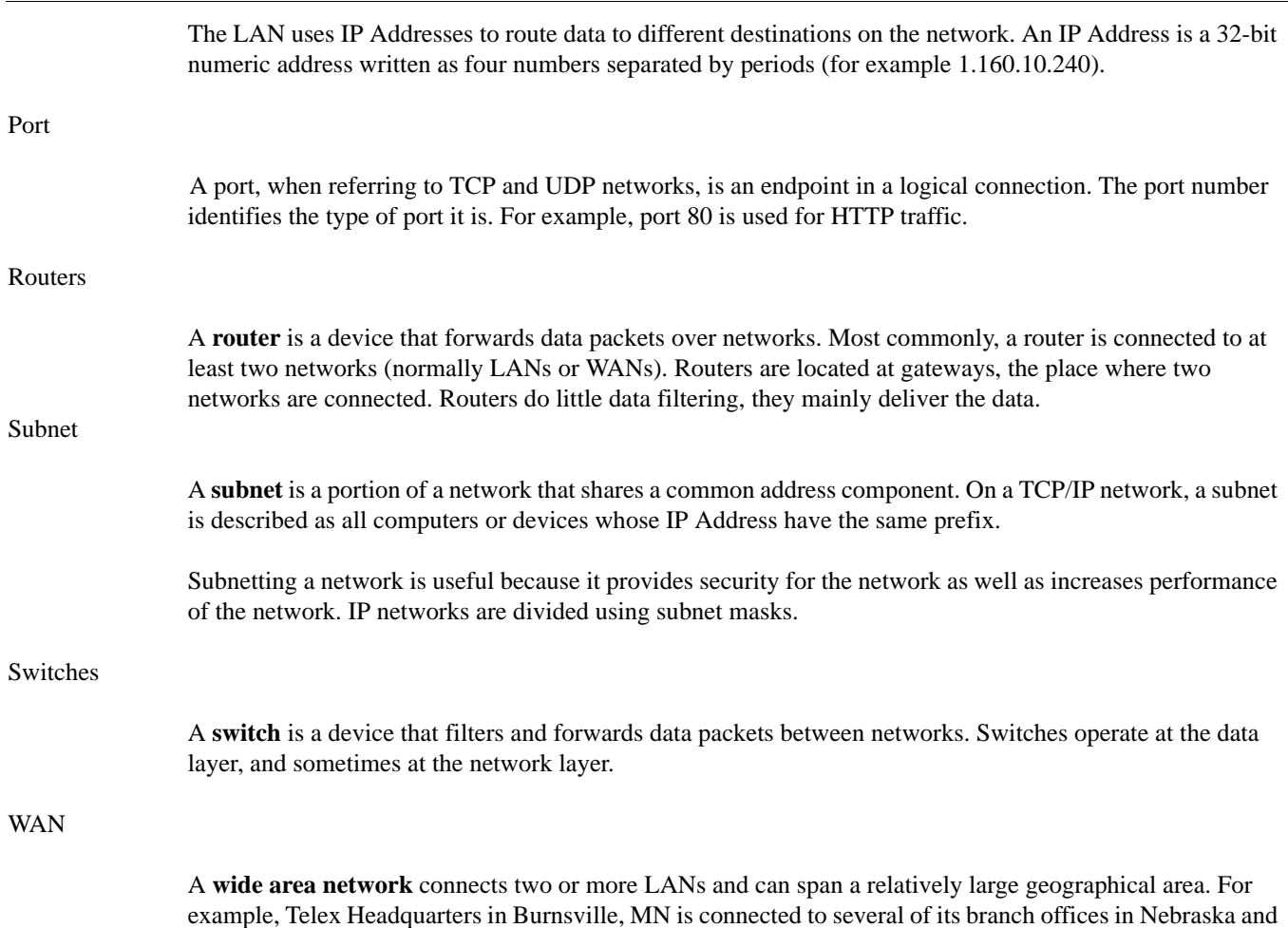

Arkansas over the wide area network. The largest WAN is the Internet.

## **CHAPTER 2** *Serial Port Programming*

### *RVON Serial And Telnet Commands*

RVON card programming can be done via direct serial or telnet connection. There are several physical connections to an RVON board.

- Direct serial through custom debug cable (J20 6-pin botton front)
- **•** Backcard DB-9 J2 The backcardDB-9 must be disabled/enabled via a DIP Switch because it can also be used for serial port pass-through. The backcard DB-9 can be used for a debug terminal when DIP swith 6 is switched to the ON position.
- **•** Backcard RJ-45 J1 (Telnet Only)

#### **Setup**

Serial Port 38,400 baud, no-flow control

Telnet IP Address, port 23

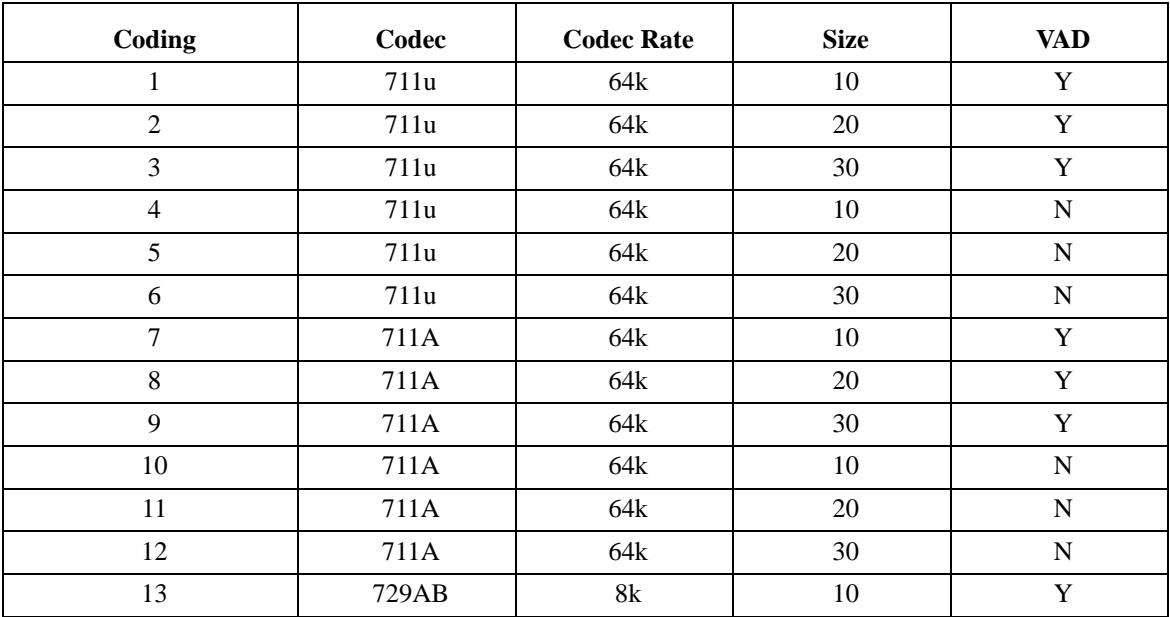

#### **TABLE 5.** RVON Supplemental Coding Table

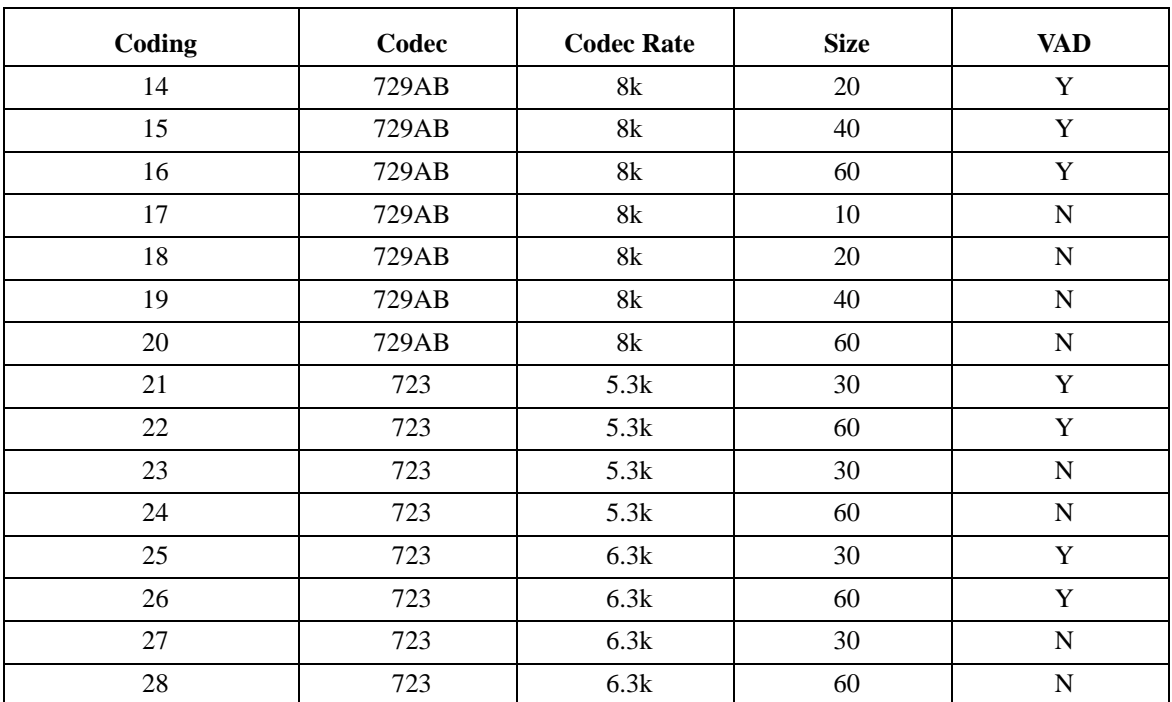

#### **TABLE 5.** RVON Supplemental Coding Table

#### **TABLE 6.** Codec Specifications

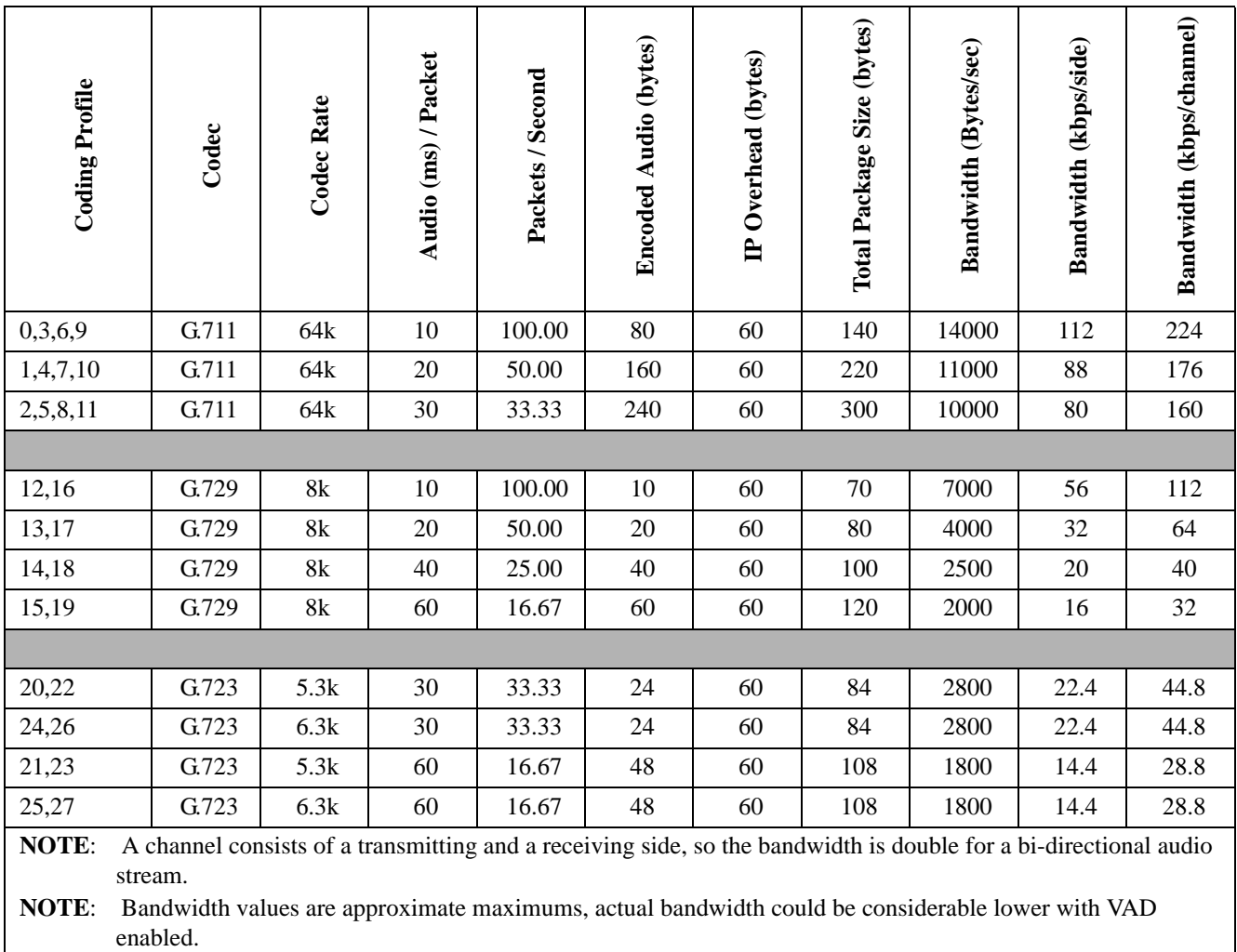

#### **RVON Serial And Telnet Commands**

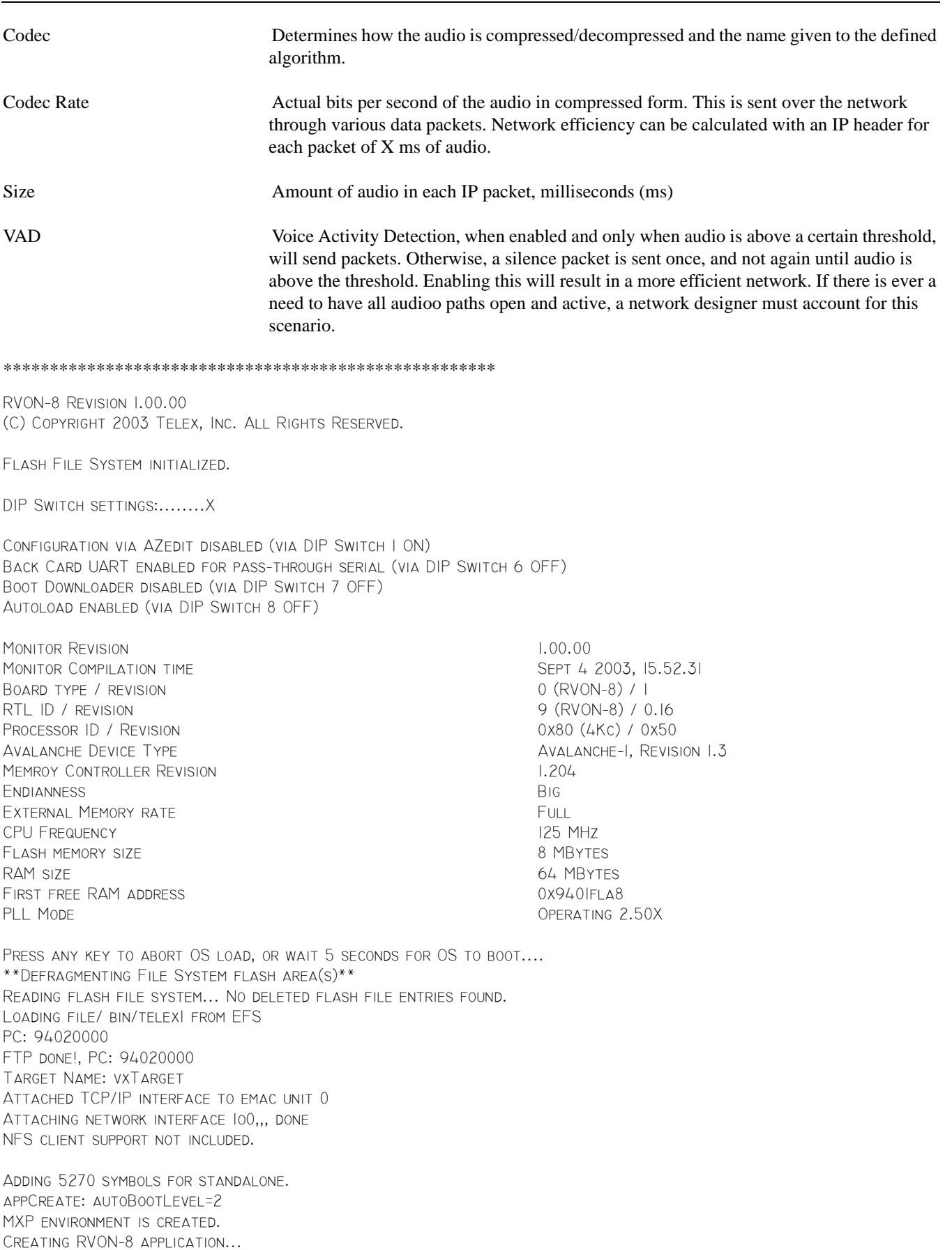

#### **Serial Port Programming**

−> Bringing DSP subsystem out of reset... DSP Daughtercard type is set to NONE − No DSP Daughtercard Found 0000002223 − ROOT: FPGA Version = ff24 0x97e796f0 (tNetTask): Link is up on EMAC A: 100 MBps and HALF duplex. About to create Idle Task About to create Measurement Task Idle Measurement Tasks created 0000002536 − SERV: initializing connection server 0000002536 − DNLD: initializing download server 0000002535 − NMM: ATPM Update Database Granted 0000002735 − NMM: ATPM Configured for RVON operation 0000002735 − NMM: ATPM Update database done 0000002735 − NMM: 0, states: oper=NORMAL, admin=NORMAL, call=IDLE 0000002741 − NMM: 1, states: oper=NORMAL, admin=NORMAL, call=IDLE 0000002742 − NMM: 2, states: oper=NORMAL, admin=NORMAL, call=IDLE 0000002743 − NMM: 3, states: oper=NORMAL, admin=NORMAL, call=IDLE 0000002744 − NMM: 4, states: oper=NORMAL, admin=NORMAL, call=IDLE 0000002744 − NMM: 5, states: oper=NORMAL, admin=NORMAL, call=IDLE 0000002745 − NMM: 6, states: oper=NORMAL, admin=NORMAL, call=IDLE 0000002746 − NMM: 7, states: oper=NORMAL, admin=NORMAL, call=IDLE 0000002746 − RVON: port 0, now idle 0000002746 − RVON: port 1, now idle 0000002746 − RVON: port 2, now idle 0000002746 − RVON: port 3, now idle 0000002746 − RVON: port 4, now idle 0000002746 − RVON: port 5, now idle 0000002746 − RVON: port 6, now idle 0000002746 − RVON: port 7, now idle 0000003037 − CBTX: MC/DBX is talking 0000003041 − FNRX: control bus FIFO now enabled 0000003093 − FNRX: new card configuration received

#### Following the power-ON messages, press **Return**.

The -> appears. This is the operating system prompt.

There are many different serial port commands support from here, but is **NOT** recommended that any be used *EXCEPT*:

#### **dbgcmd**

Type "dbgcmd", then press Return. This places the serial port into the MXP> (MXP command mode)

The MXP Command Mode is the only mode that will be used. Table 1 is a list of commands support from the MXP Shell Prompt.

### *RVON-8 Command Table*

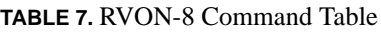

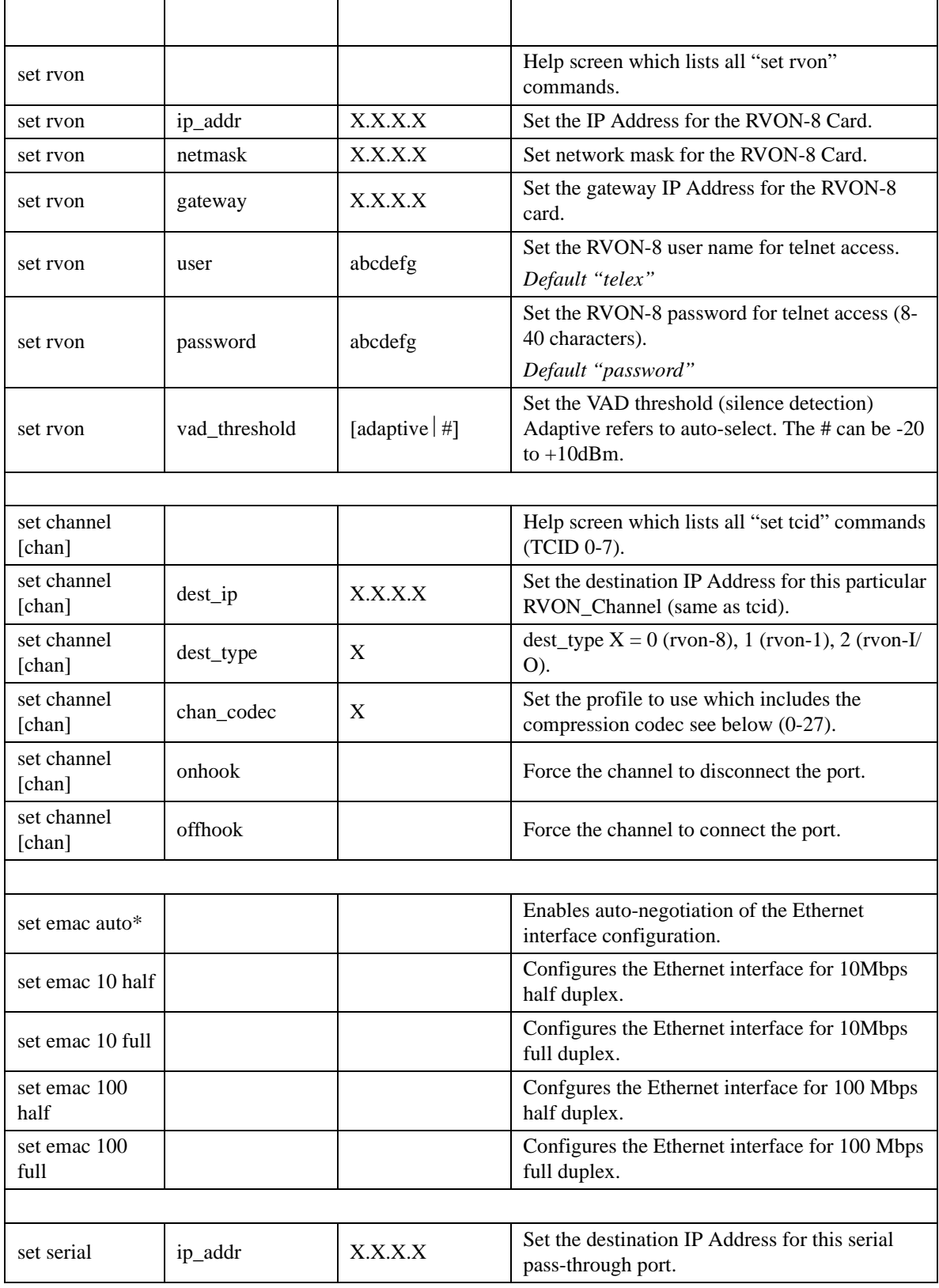

#### **TABLE 7.** RVON-8 Command Table

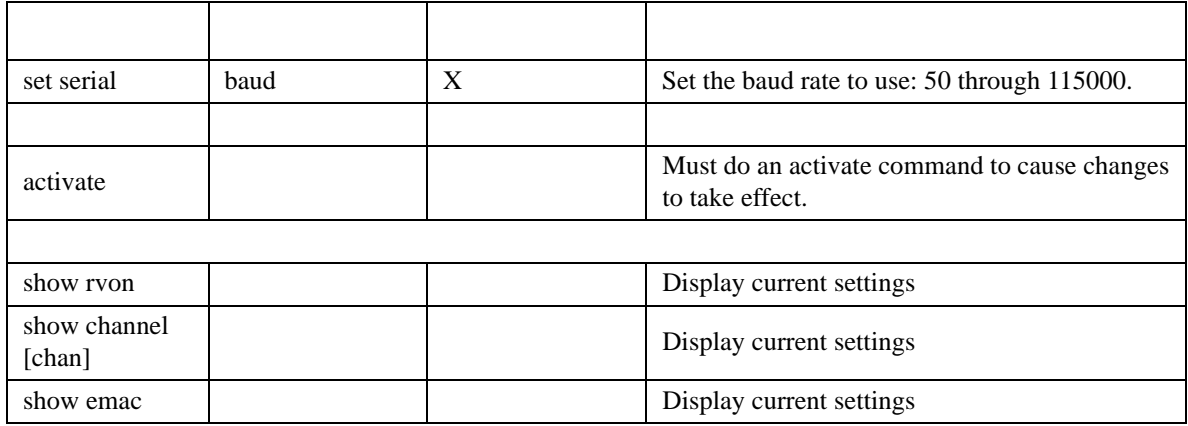

### *RVON-1 Command Table*

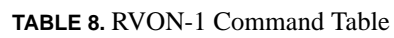

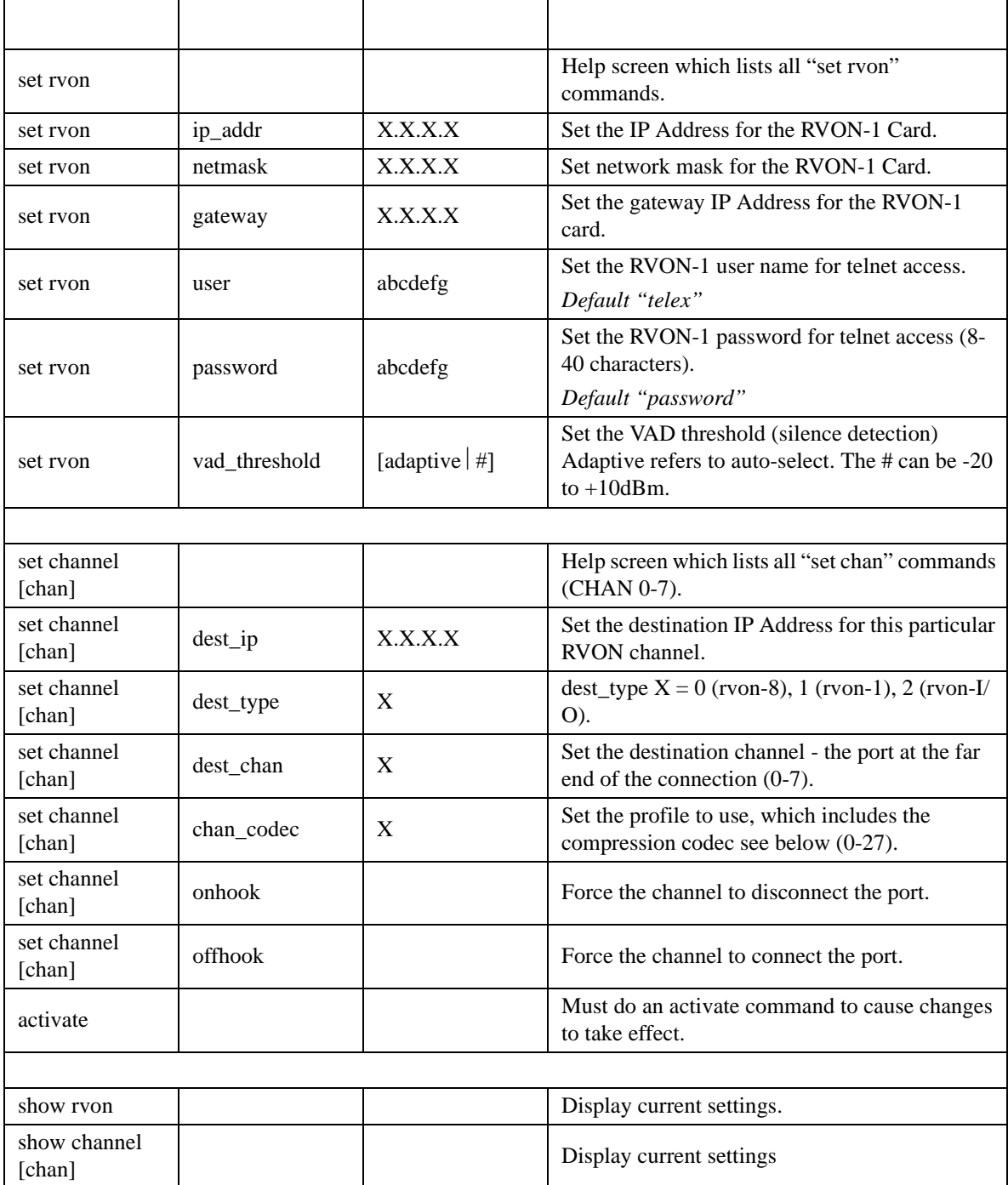

### *RVON-I/O Command Table*

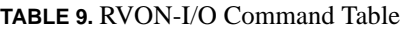

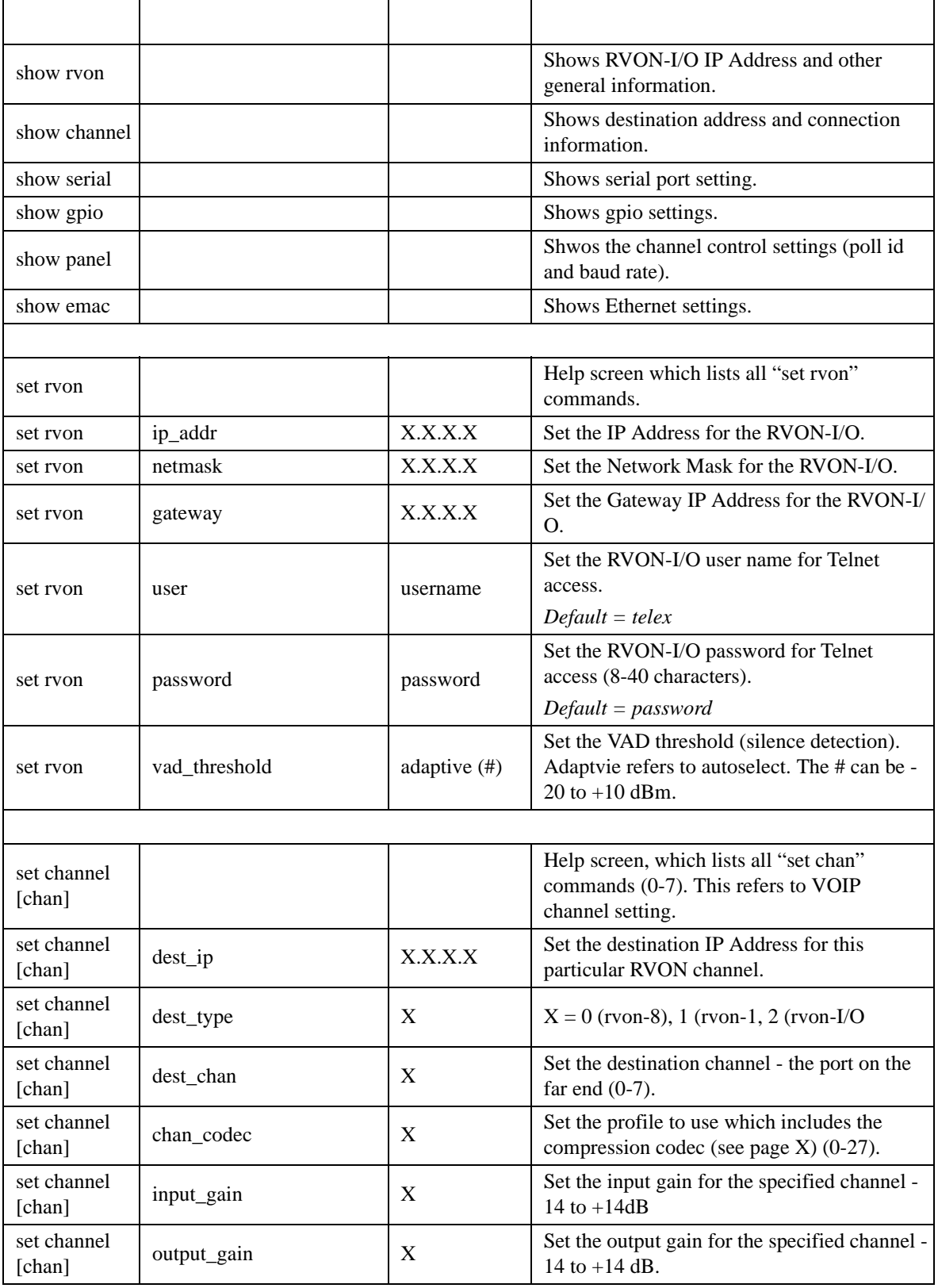

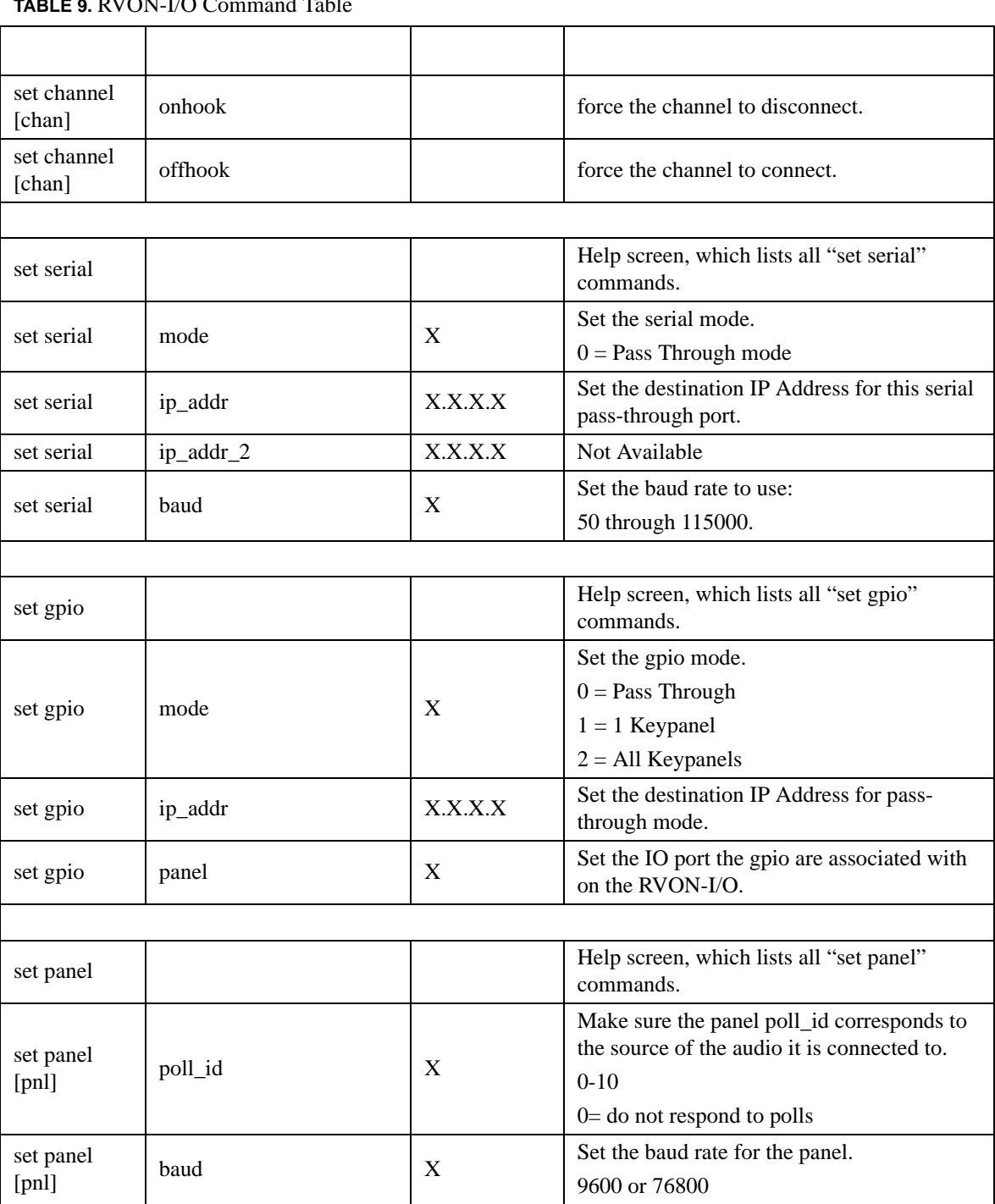

### **TABLE 9.** RVON-I/O Command Table

### *Default RVON-8 Setup*

Every attempt is made to ensure the board is shipped from the factory containing the following:

All are "**set rvon**" commands

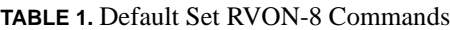

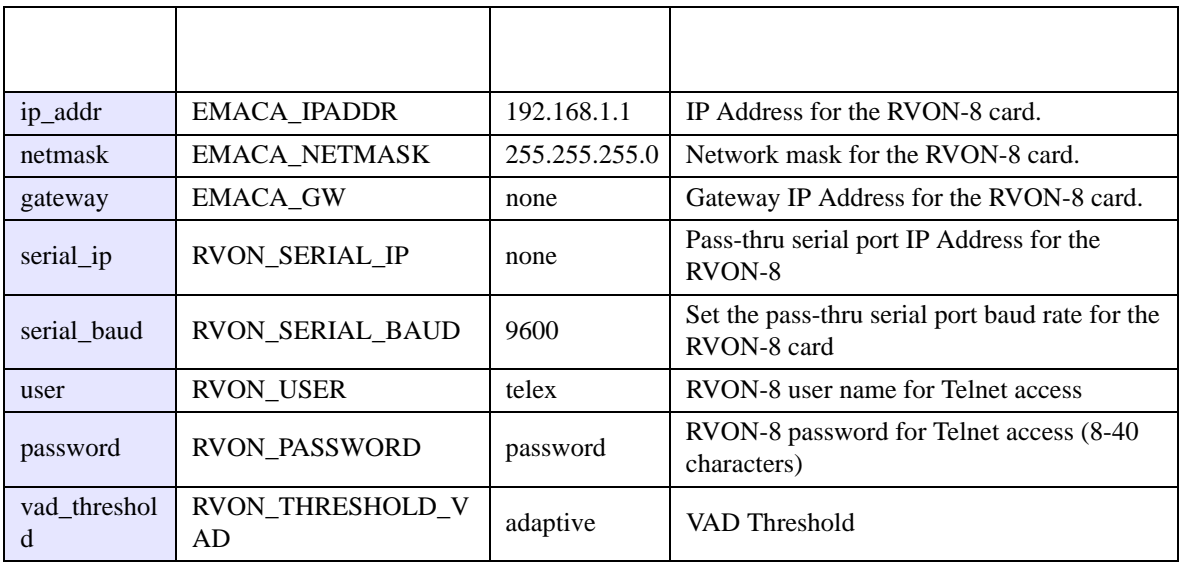

There are more parameters that the software will auto-configure if they have not been previously setup. The user can also set these parameters, in which case the software would not modify, but take them as they are.

All are "**set chan #**" commands because they are for each audio channel.

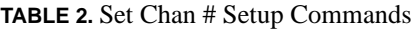

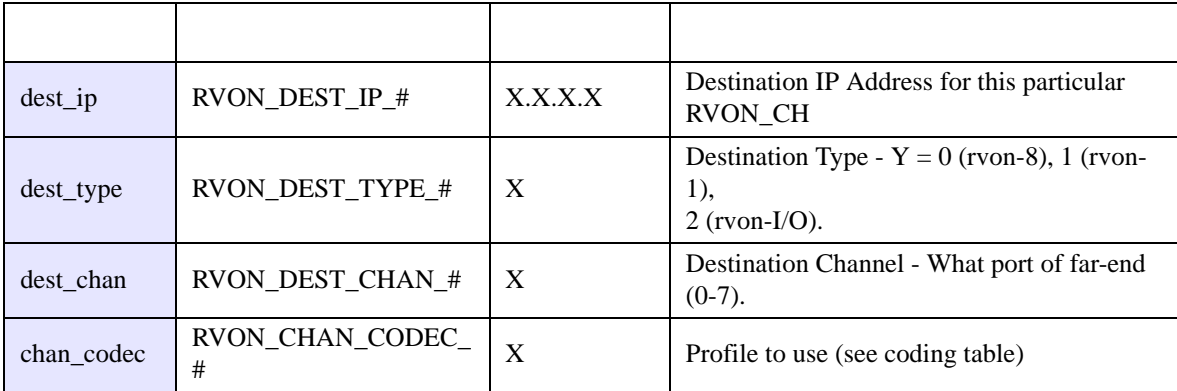

Typing "**printenv**", then pressing **Return** from RVON-8 boot code or "**sys\_printenv**" from the "MXP" debug system prompt may show these commands. The Environment name is listed because this is the label used by the software.

**IMPORTANT**: If the user is attempting to do a "setenv" to change a parameter from the RVON-8 boot code, the Environment Name must be used, NOT the "set rvon" Variable name.

### *Default RVON-1 Setup Commands*

Every attempt is made to ensure the board is shipped from the factory containing the following:

All are "**set rvon**" commands

#### **TABLE 1.** Default RVON-1 Setup Commands

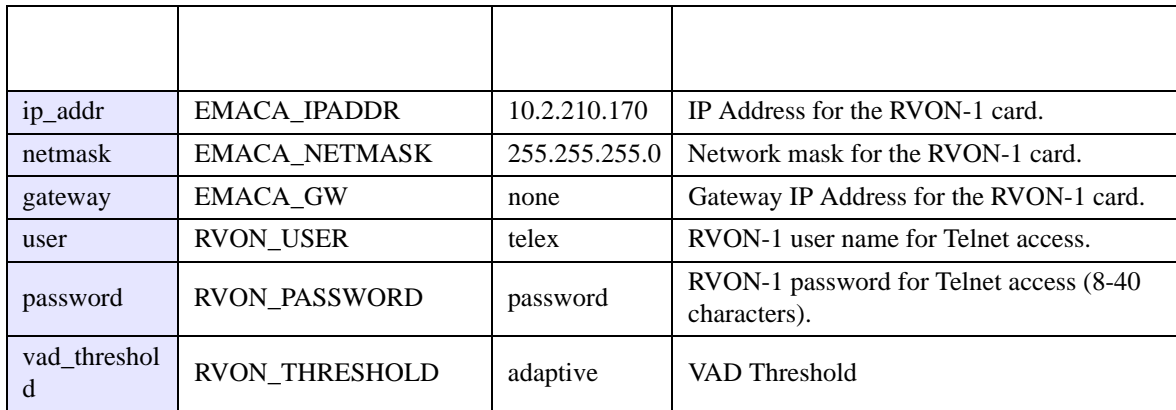

There are more parameters the software will auto-configure if they have not been previously setup.

All are "**set channel #**" commands because they are for each audio channel.

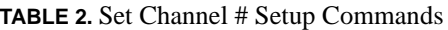

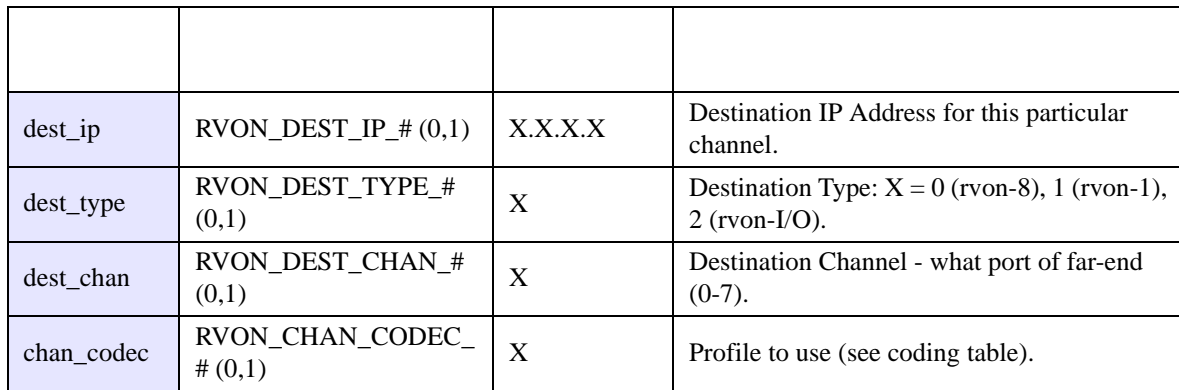

Typing "**sys\_printenv**" from the "MXP" Debug system prompt these settings.

### *Default RVON-I/O Setup*

Every attempt is made to ensure the board is shipped from the factory containing the following settings.

#### All are "**set rvon**" commands

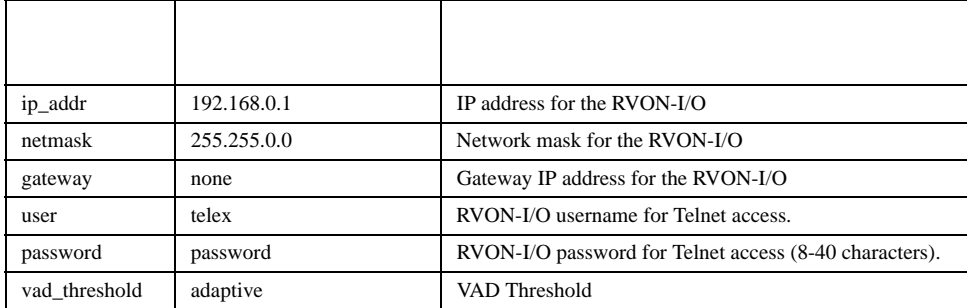

Table 1. Set rvon default values. For more information shee table on page X.

There are more parameters the software will auto-configure if they have not been previously setup.

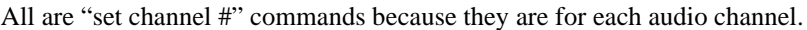

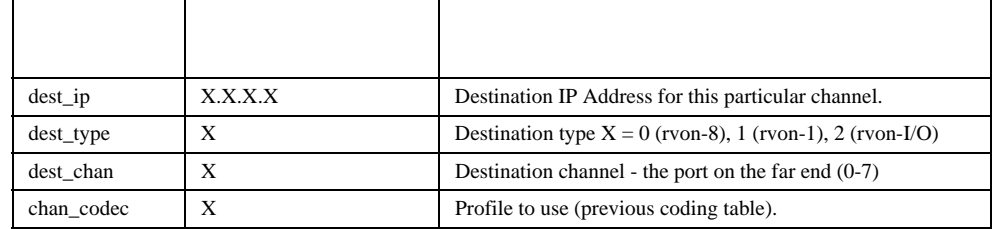

**Table 2.** Set Channel # commands

# **CHAPTER 3** *Product Specific Descriptions*

### *RVON-1 Jumpers and Connections*

A selectable RS232/485 serial port is a connector J1. Jumper connections on J10, J11, and J12 select the signal mode on J1.

- **•** When J10, J11, and J12 are jumped from pins 1 to 2 J1 is configured for RS485.
- When J10, J11, and J12 are jumped from pins 2 to 3 J1 is configured for RS232.

J21 must be jumped from pins 1 to 2 to select UART B for RS485 RVON-1 keypanel operation.

#### J2 Connector

The RVON-1 card is designed to be used with either a keypanel or an RVON-I/O card. The J2 connector mounts the RVON-1 card onto a keypanel.

RS232 debug serial port via Connector J3. J3 is a 6-pin heater that connects to RS-232 compatible serial ports of the TNETV2020.

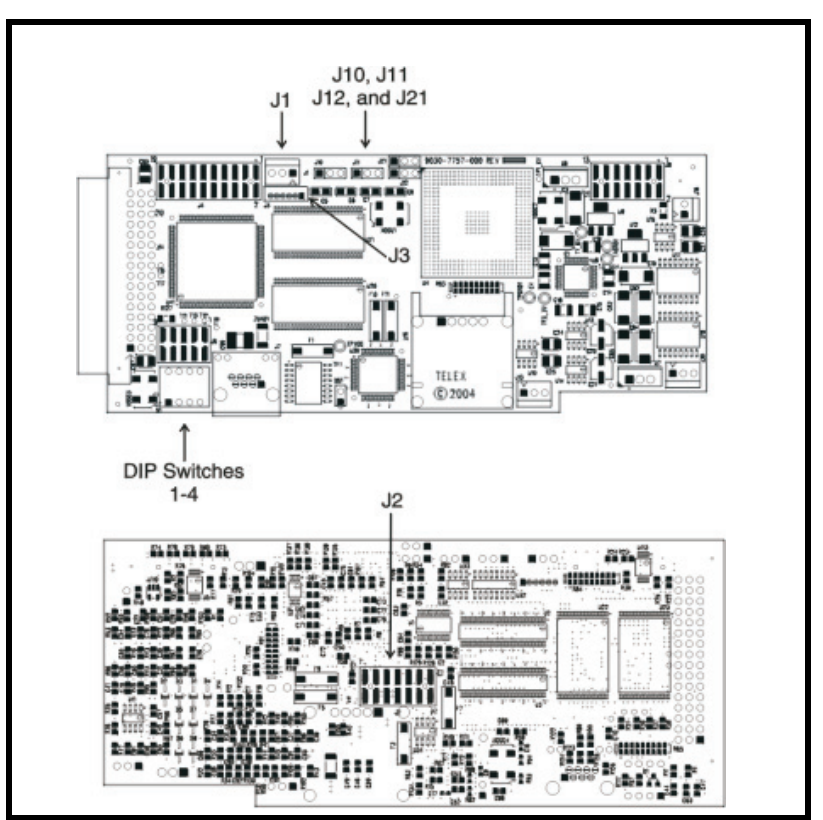

Figure 1. Front and back of the RVON-1 board

### *How to Configure the RVON-1 using Telnet*

Without access to the physical KP-32 with RVON-1 installed on it, you can still configure the card through the use of Telnet. The following instructions will show you how to access the Telnet screen and show you some of the information you can see and edit.

**NOTE**: These instructions are to help you get to the Telnet screens and give you an overview of what can be done. This is NOT an all inclusive document. Not every action that can be performed are contained within the document.

To Display the settings for the RVON-1 Card, do the following:

- **1.** Open a command prompt.
- **2.** At the prompt, type **Telnet** *<IP ADDRESS>* **(**The IP Address is the IP Address assigned to the RVON-1 card).

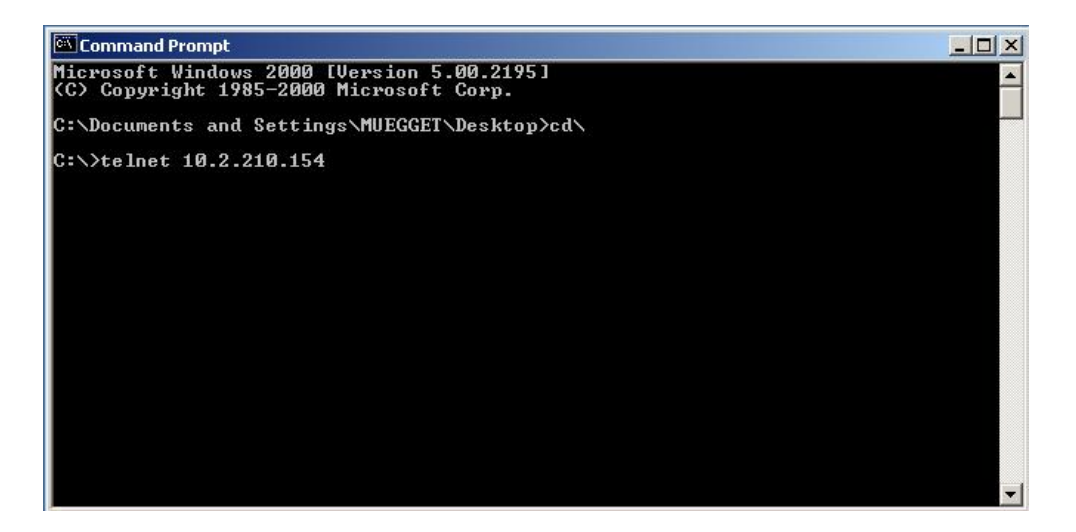

**3.** Press **Enter**.

*The RVON logon screen appears*.

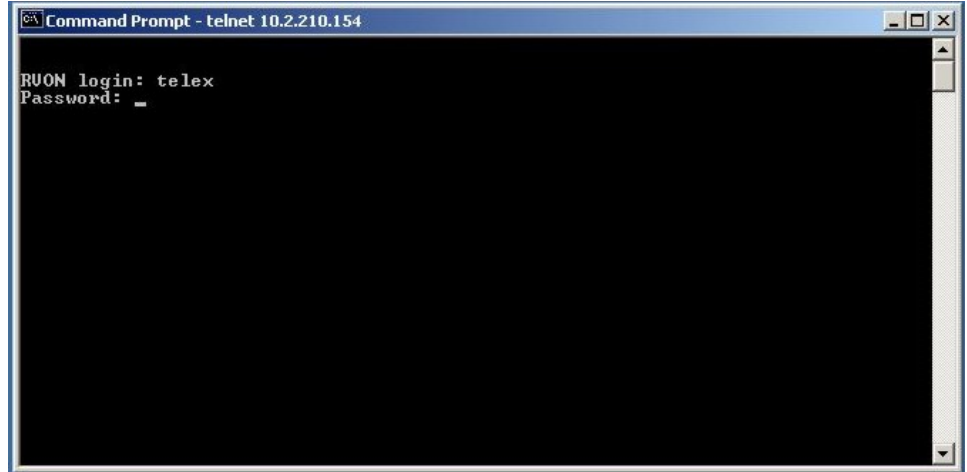

- **4.** In the logon field, type the **RVON** logon (default = telex).
- **5.** Press **Enter**.
- **6.** In the password field, type the **RVON password** (default = password).
- **7.** Press **Enter**.

*A prompt appears*.

**8.** Type **dbgcmd** to access the debug command screens.

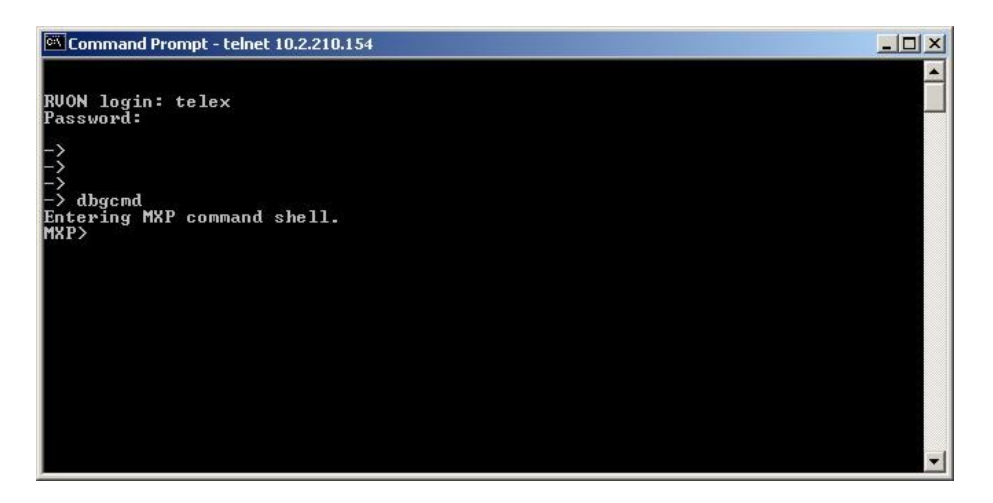

#### **9.** Press **Enter**.

*An MXP prompt appears*.

**10.** At the prompt, type **Show**.

#### **11.** Press **Enter**.

*The show commands screen and MXP prompt appears*.

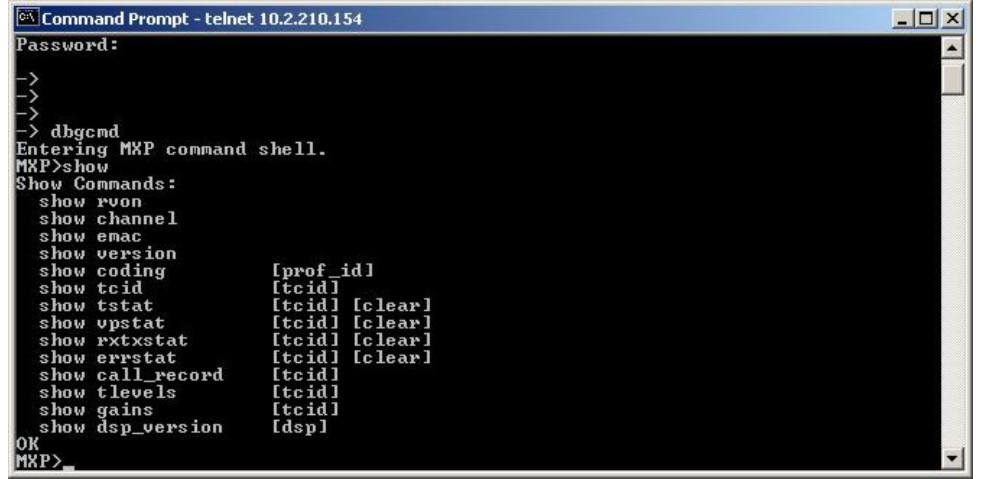

**12.** At the MXP prompt, type the **show command** you want to see (for example, "show rvon").

#### **13.** Press **Enter**.

*The values for the RVON-1 card appear.*

To edit the RVON-1 configuration, do the following:

- **1.** Repeat steps 1 through 9 from above.
- **2.** At the MXP prompt, type either set **RVON** or **set EMAC** (see screen descriptions below).
- **3.** Press **Enter**.

```
MXP>set rvon
```

```
RUON CARD RELATED:
  set ruon ip_addr <ip address (x.x.x.x)><br>set ruon netmask <netmask (x.x.x.x)>
  set ruon gateway <default gateway <x.x.x.x>>
  set ruon serial_ip <ip address (x.x.x.x)><br>set ruon serial_baud <br/> <br/><br><br/>d rate <br/> <69-38400>>>
  set ruon user <username>
  set rvon password <password <8-40 characters>>
  set rvon vad_threshold <adaptivelvalue -- In dBm <-20 to 10>>
```
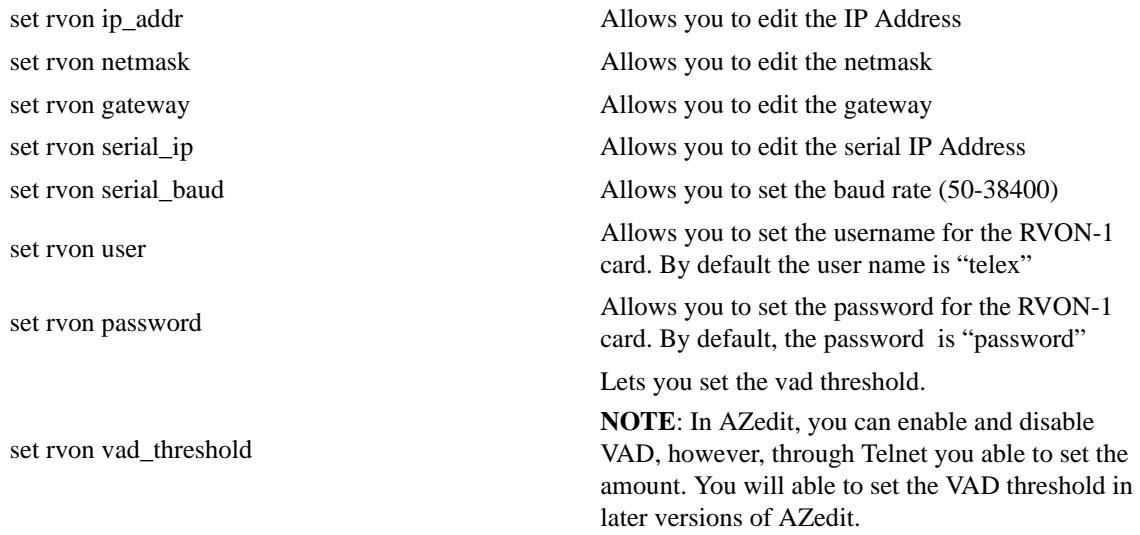

**Note**: This Telnet screen is almost duplicate to the right side of the Configuration screen for the RVON in AZedit.

```
MXP>set channel
RUON CHANNEL RELATED:<br>set channel Ichanl dest_ip <ip address <x.x.x.x>><br>set channel Ichanl dest_type <type <0-2>.0=RUON-8.1=RUON-1.2=RUON-10><br>set channel Ichanl dest_chan <chan <0-7>><br>set channel Ichanl dest_chan <chan <0-
     set channel Ichanl input_gain <gain <-14 to +14 dB>> set channel Ichanl output_gain <gain <-14 to +14 dB>>
     set channel [chan] onhook<br>set channel [chan] offhook
```
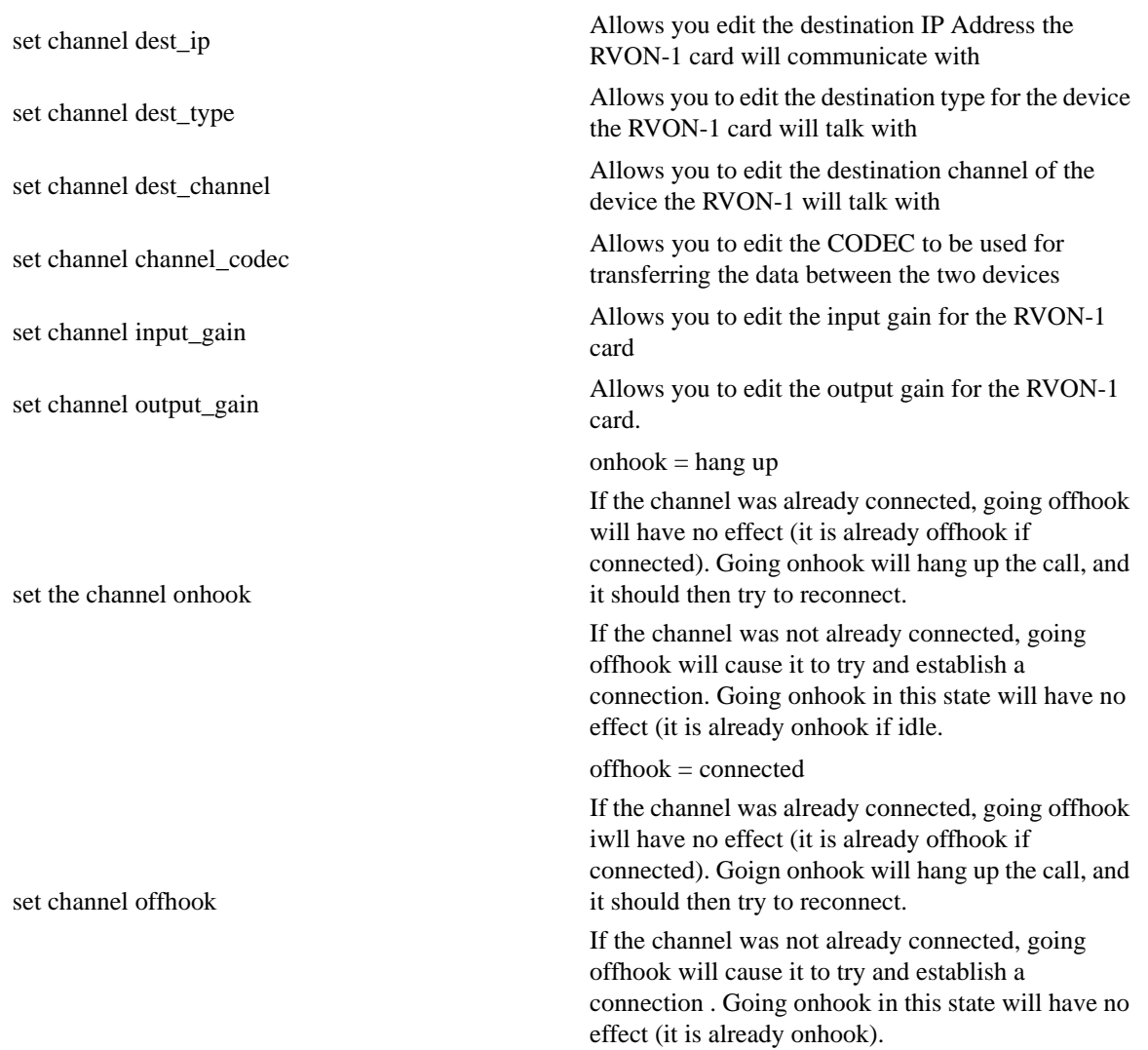

**NOTE**: This Telnet screen is almost duplicate to the left side of the Configuration screen for the RVON in AZedit. One item to note is the ONHOOK and OFFHOOK.....this is a setting regarding the connection of the card to the Matrix.

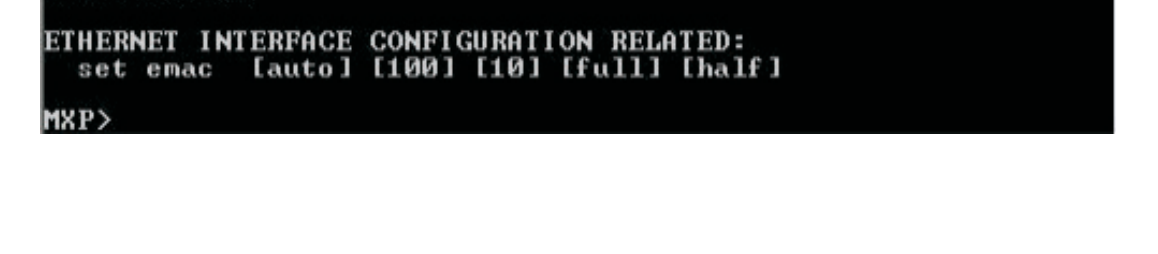

set emac Allows you to edit the Ethernet Speed settings Auto (automatically negotiates the Ethernet settings) 10 half duplex 10 full duplex 100 half duplex 100 full duplex

# **Appendix A** *RVON-I/O Quick Start*

### *Setting Channel Information of an RVON-I/O for a Local Keypanel*

**NOTE**: In this example, the RVON-I/O is directly connected to the ADAM Intercom System with an RVON-8 installed.

This example installs a keypanel on the first port of an RVON-I/O that connects back to the first channel of the RVON-8.

#### **RVON-I/O Unit Settings**

- All four DIP switches need to be in the OPEN position (Up).
- **•** RVON-I/O IP Address should be set to 192.168.0.1
- **•** Running version 1.0.0 firmware or higher

#### **RVON-8 Unit settings (done in AZedit)**

- **•** RVON-8 IP Address should be set to 192.168.0.10
- **•** Running version 1.2.0 firmware or higher

To set the channel information, do the following:

- **1.** Connect a keypanel to the **J1 I/O 1** (Ethernet) connector on the RVON-I/O. *Addressing the keypanel is not needed*.
- **2.** Open a Telnet session.
- **3.** At the prompt, type **telnet 192.168.0.1** (default RVON-I/O IP Address). The RVON login screen appears.
- **4.** In the logon field, type **telex** (default user logon for the unit).
- **5.** Press **Enter**.
- **6.** In the password field, enter **password** (default password for the unit).
- **7.** Press **Enter**.
- **8.** At the prompt, type **dbgcmd** and press **Enter** to access the MXP programming shell.
- **9.** At the prompt, type set channel.
- **10.** Press **Enter**. *The Set Channel menu list appears.*
- **11.** At the prompt, type **set channel 0 dest\_ip 192.168.0.10** (the address of the RVON-8 you want to connect with).
- **12.** Press **Enter**.
- **13.** At the prompt, type **set channel 0 dest\_type 0** (this tells the RVON-I/O it is connecting to an RVON-8).
- **14.** Press **Enter**.
- **15.** At the prompt, type **set channel 0 dest\_chan 0** (this tells the RVON-I/O it is connecting to channel 0 of the RVON-8).
- **16.** Press **Enter**.
- **17.** At the prompt, type **set channel 0 chan\_codec 2**. *This tells the RVON-I/O to use Codec G.711u, 64k 30ms packtes, VAD ON connecting back to the RVON-8. To use a different codec, see Table 11, "Supplemental Coding Table," on page 27.*
- **18.** Once finished, type **activate**.
- **19.** Press **Enter**.
- **20.** Configure the RVON-8 via AZedit to connect to the RVON-I/O. *The panel connected should be passing data and audio within a few moments.*

The front panel Green LED for the first channel should be flashing, instead of solid, from the data.

### *Setting Channel Information of an RVON-I/O for a Remote Keypanel*

**NOTE:** In this example, the first port of Zeus (J1) is connected to the I/O connector of the RVON-I/O, then connected via Ethernet back to the first channel of an RVON-1 card installed in a KP-32.

#### **RVON-I/O Unit Settings**

- **•** DIP switches two through four need to be in the OPEN position (Up).
- DIP Switch 1 should be in the "Down" position (Remote)
- **•** RVON-I/O IP Address should be set to 192.168.0.1
- **•** Running version 1.0.0 firmware or higher

#### **KP-32 Unit settings**

- **•** The KP-32 with RVON-1 IP Address should be set to 192.168.0.10
- **•** Running version 1.1.0 firmware or higher on the RVON-1 card

To find the RVON-1 version of the KP-32, do the following:

- **1.** Open a **Telnet Session**.
- **2.** Type **telnet 192.168.0.10** (default).
- **3.** Press **Enter**. *RVON login appears.*
- **4.** Type **telex**, and press **Enter**. *RVON password appears*.
- **5.** Type **password**, and press **Enter**.
- **6.** At the prompt, type **dbgcmd** and press **Enter**. *You have entered MXP programming shell.*
- **7.** At the MXP prompt, type **show rvon** and press **Enter**. *A list of settings will appear which contains the RVON-1 version.*

**NOTE**: If the RVON-1 is not at Version 1.1.0 or higher, contact your RTS service engineer.

To set the channel information, do the following:

- **1.** Connect the RVON-I/O Ethernet to the LAN.
- **2.** Open a Telnet session.
- **3.** At the prompt, type **telnet 192.168.0.1** (default RVON-I/O IP Address). The RVON login screen appears.
- **4.** In the logon field, type **telex** (default user logon for the unit).
- **5.** Press **Enter**.
- **6.** In the password field, enter **password** (default password for the unit).
- **7.** Press **Enter**.
- **8.** At the prompt, type **dbgcmd** and press **Enter** to access the MXP programming shell.
- **9.** At the prompt, type set channel.
- **10.** Press **Enter**. *The Set Channel menu list appears.*
- **11.** At the prompt, type **set channel 0 dest\_ip 192.168.0.10** (the address of the RVON-1 you want to connect with).
- **12.** Press **Enter**.
- **13.** At the prompt, type **set channel 0 dest\_type 1** (this tells the RVON-I/O it is connecting to an RVON-1).
- **14.** Press **Enter**.
- **15.** At the prompt, type **set channel 0 dest\_chan 0** (this tells the RVON-I/O it is connecting to channel 0 of the RVON-1).
- **16.** Press **Enter**.
- **17.** At the prompt, type **set channel 0 chan\_codec 3**. *This tells the RVON-I/O to use Codec G.711u, 64k 30ms packtes, VAD ON connecting back to the RVON-1 channel. To use a different codec, see X.*
- **18.** Type the s**et panel 0 poll\_id 1** and press **Enter**. *This tells the RVON-I/O channel that is connection back to a matrix port with a poll id address of 1, por 1,9,17,25, etc.).*
- **19.** Type **set panel 0 baud 9600** and press **Enter**. *This tells the RVON-I/O that the data baud rate is 9600 bps for this channel.*
- **20.** Once finished, type **activate**.
- **21.** Press **Enter**.
- **22.** Configure the RVON-1 tp accept the RVON-I/O connection.
	- *The panel connected should be passing data and audio within a few moments. The front panel green LED for the first channel of the RVON-I/O should be flashing from the data instead of just solid when the keypanel is connected.*